# EpiLog: The hub's mobile data activity

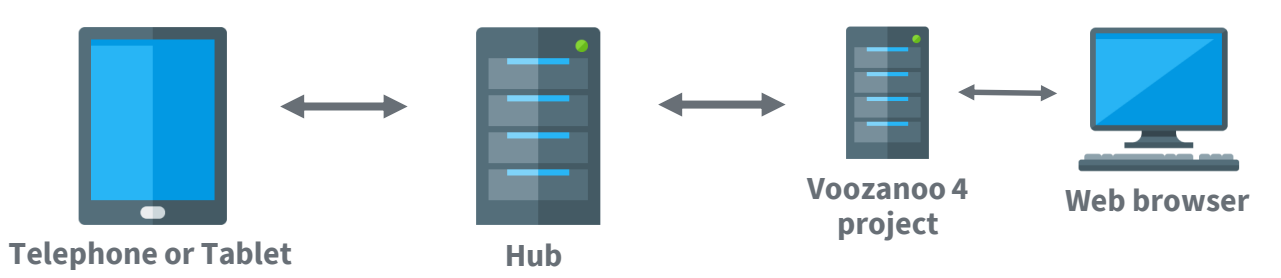

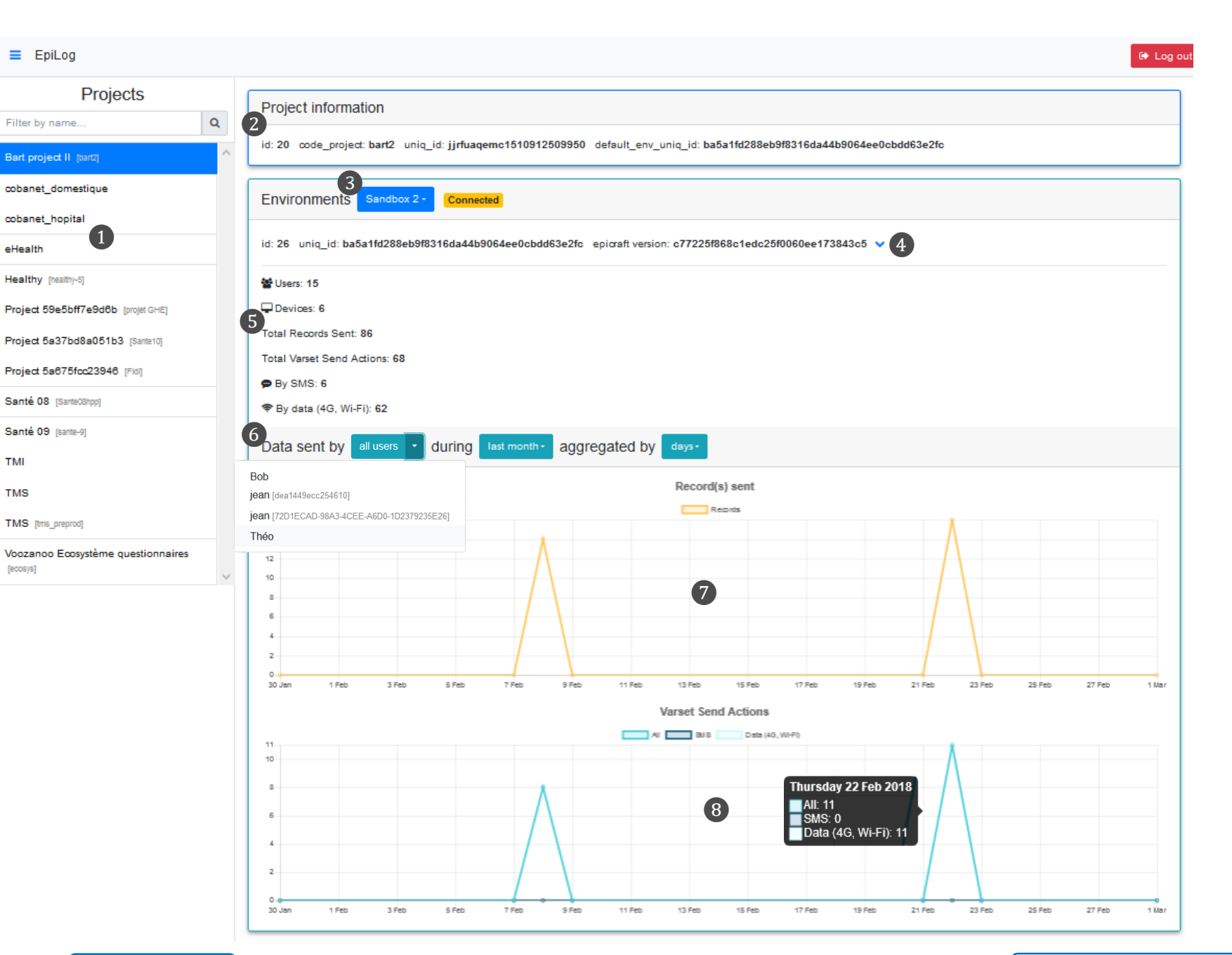

## What it does

When you use the Voozanoo mobile app, the app communicates with the Hub. The EpiLog dashboard displays the historic data activity between a Voozanoo 4 project and its mobile users.

vaazanoo

❶Here is the list of all the Voozanoo 4 projects which have the Mobile setting activated. Regardless of which application your project is running on, if it is enabled for Mobile, then it will be shown here. Click your application's name once to see the historic data on the right.

❷Here is the information about the selected project.

❸Choose which of the project'senvironments to view (the environments established in EpiCraft). EpiLog will try to connect to it. The status icons are:

**EpiLog cannot make a connection to the environment The environment is disactivated for mobile use The environment is active for mobile use**

**<sup>4</sup>** Environment details: Click the down arrow to see everything you need to know about the environment to help you debug any problems.

❺The current totals for your project on the selected environment.

❻Filter: filter the graph's data to display data only for a given user and a given time period. See filter details below.

❼Here is a graph of the number of records (forms) that have been sent and accepted by your Voo4 project. If the mobile user's send action fails for some reason (ex: dictionnaries or variable names were modified or deleted after records were saved locally on the device), only the forms that are accepted by your Voozanoo project are counted.

❽ Here is a graph of the number of send actions per varset. Place your mouse over a given date to see the number of varset send actions via SMS and via a data connection. If the mobile user sent 5 form responses for the same form, that is counted as 1 send action. If the user sent 11 completed forms representing 3 different varsets, then this graph would count 3 send actions.

#### Filter by User

all users **Bob** jean [dea1449ecc254610] jean (72D1ECAD-98A3-4CEE-A6D0-1D2379235E26) Théo

Choose the responses for a particular user. Only the records and varset send counts for that particular user will be graphed. Notice that in this example, Jean used his account on two different physical devices, thus his entries can be filtered by his use on one or the other device.

#### Filter by time period

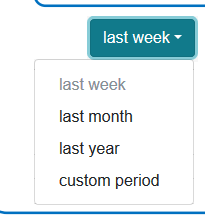

Choose the time period you want to view. The custom period allows you to choose any date period. You can aggregate the data by a smaller unit than the time period in order to see data on a per hour basis for short periods of time or per month data on large time periods.

### vaazanoo